## **Windows Server 2012/2016**

# **DNS-Server einrichten!**

Kapitel 1: Forward Lookupzone Kapitel 2: Reverse Lookupzone Kapitel 3: Dynamische Updates Das **Domain Name System** (DNS) ist einer der wichtigsten Dienste in vielen IPbasierten Netzwerken. Seine Hauptaufgabe ist die Beantwortung von Anfragen zur Namensauflösung.

Hauptsächlich wird das DNS zur Umsetzung von Domainnamen in IP-Adressen ("forward lookup") benutzt. Es geht aber natürlich auch andersherum das eine IP-Adresse in den Domainennamen umgewandelt wird. ("reverse lookup")

Diese Kurzanleitung ist beim MS-Server 2012/2016 identisch. Voraussetzung: Ein installierter Active Directory Domain Controller (AD DS) und die natürlich die installierte Rolle: DNS

## **Forward Lookupzone**

Starten Sie den Servermanager und wählen DNS im Bereich Tools auf.

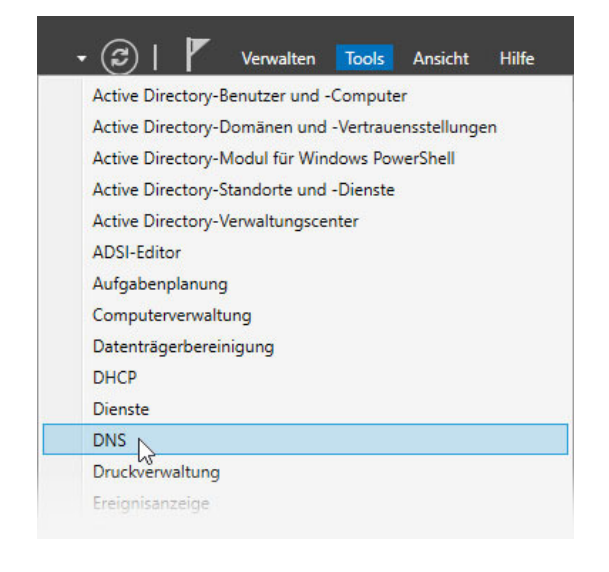

Im DNS-Manager wählen Sie mit der rechten Maustaste den Eintrag Forward-Lookupzonen. In dem darauffolgenden PopUp-Menü wählen Sie den Eintrag: "Neue Zone..."

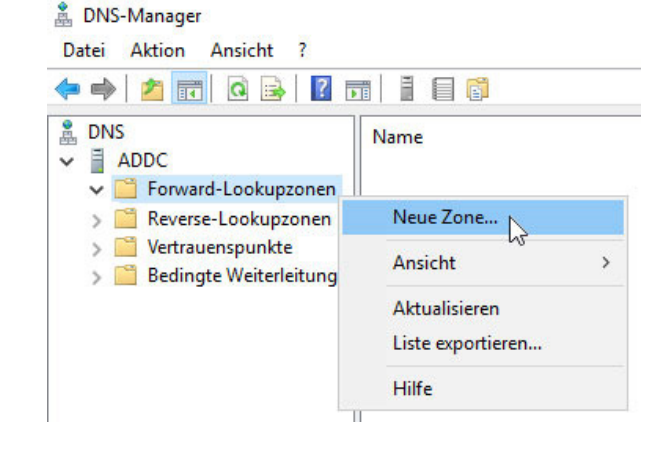

Nach dem Willkommensbildschirm wählen Sie eine Primäre Zone aus.

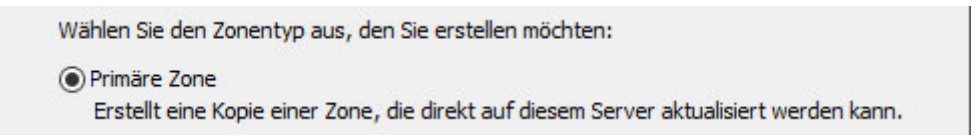

Als nächstes wählen Sie "Auf allen DNS-Server ... der Dömäne"

(6) Auf allen DNS-Servern, die auf Domänencontrollern in dieser Domäne ausgeführt werden: myNet.local

Geben Sie einen beliebigen Namen für die Zone ein, das die DNS-Zone am besten beschreibt.

Zonenname:

myNet.local

Zum Einrichten des Servers würde ich vorerst auch nicht sichere Updates zulassen. Dieses kann später geändert werden.

(a) Nicht sichere und sichere dynamische Updates zulassen Dynamische Updates von Ressourceneinträgen werden von allen Clients zugelassen. Durch diese Option besteht ein hohes Sicherheitsrisiko, da Updates von nicht Δ vertrauenswürdigen Quellen angenommen werden können.

Jetzt kommt nur noch eine kurze Übersicht, und das war es auch schon. **Fertigstellen des Assistenten** 

Der Assistent zum Erstellen neuer Zonen wurde erfolgreich abgeschlossen. Folgende Einstellungen wurden festgelegt:

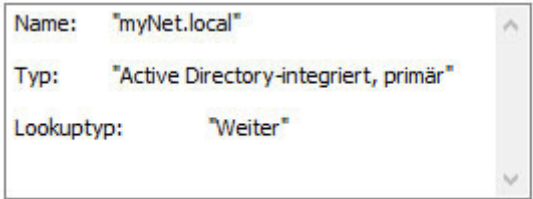

Kontrolliert werden kann man das in der Eingabeaufforderung mit dem Befehl "nslookup" oder auch "ipconfig /all"

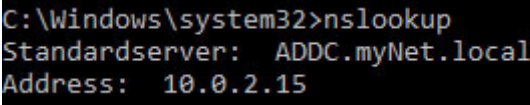

## **Reverse Lookupzone**

Im DNS-Manager wählen Sie mit der rechten Maustaste den Eintrag Revers-Lookupzonen. In dem darauffolgenden PopUp-Menü wählen Sie den Eintrag: "Neue Zone..."

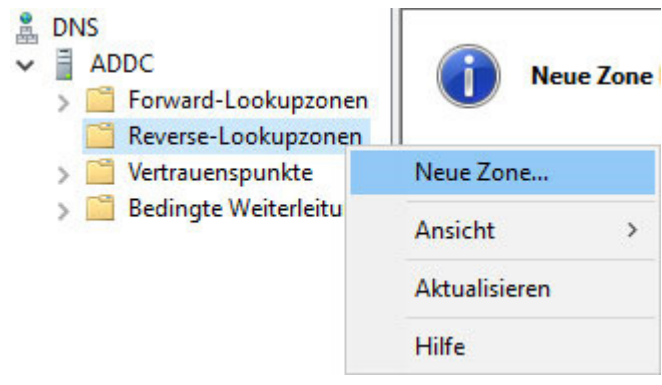

Nach dem Willkommensbildschirm wählen Sie eine Primäre Zone aus.

Wählen Sie den Zonentyp aus, den Sie erstellen möchten:

◉ Primäre Zone

Erstellt eine Kopie einer Zone, die direkt auf diesem Server aktualisiert werden kann.

Als nächstes wählen Sie "Auf allen DNS-Server … der Dömäne"

(e) Auf allen DNS-Servern, die auf Domänencontrollern in dieser Domäne ausgeführt werden: myNet.local

#### Wählen Sie IPv4 Reverse-Lookupzone aus.

O IPv4 Reverse-Lookupzone

#### Geben Sie die ersten drei Blöcke der Server IP ein.

Geben Sie die Netzwerk-ID oder den Namen der Reverse-Lookupzone an.

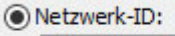

 $10$  .0  $\overline{2}$ 

Die Netzwerk-ID ist der Teil der IP-Adresse, der dieser Zone angehört. Geben Sie die Netzwerk-ID in ihrer normalen Reihenfolge (nicht umgekehrt) ein.

#### Zum Einrichten des Servers würde ich vorerst auch nicht sichere Updates zulassen. Dieses kann später geändert werden.

(a) Nicht sichere und sichere dynamische Updates zulassen Dynamische Updates von Ressourceneinträgen werden von allen Clients zugelassen. Durch diese Option besteht ein hohes Sicherheitsrisiko, da Updates von nicht △ vertrauenswürdigen Quellen angenommen werden können.

Jetzt kommt nur noch eine kurze Übersicht, und das war es auch schon.<br>Fertigstellen des Assistenten

Der Assistent zum Erstellen neuer Zonen wurde erfolgreich abgeschlossen. Folgende Einstellungen wurden festgelegt:

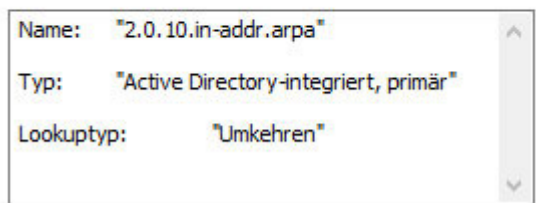

## **Dynamische Updates**

Wenn man nun alles eingerichtet hat, und auch alle Updates installiert hat, ist es sinnvoll die Einstellungen der Updates auf "Nur sichere" zu ändern. Das sollte man bei der Forward- sowie der Revers Lookupzone gemacht werden.

Klicken Sie mit der rechten Maustaste auf die jeweilige Zone und wählen die Option Eigenschaften.

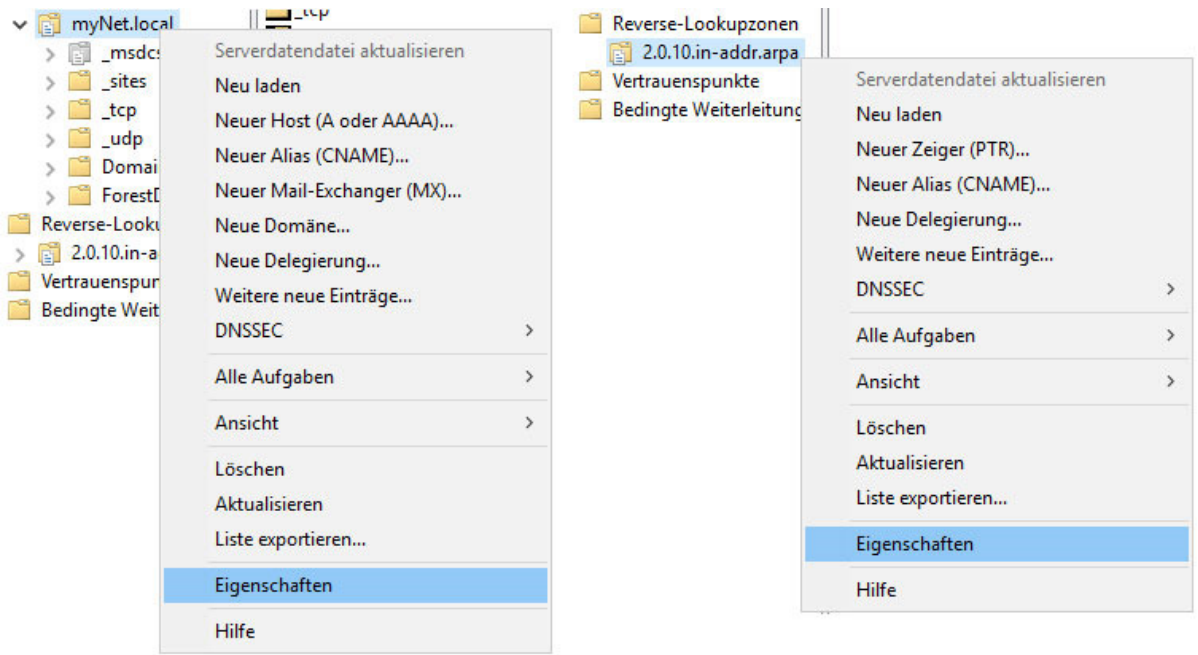

Ändern Sie bei beiden auf "Nur sichere". Das war es auch schon!

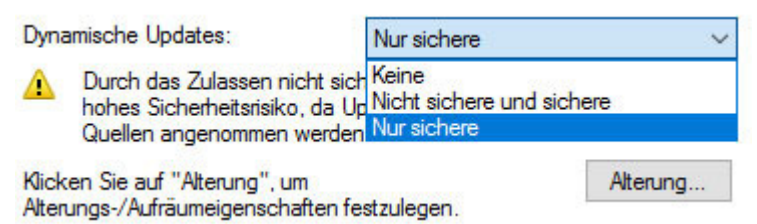